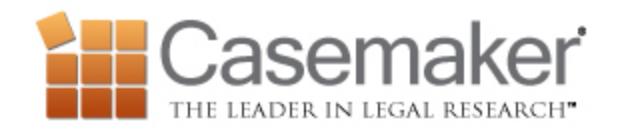

## **Casemaker Weekly Update**

## *The Graph Icon*

After performing a search you will notice to the far right of each of the results is a graph icon. Clicking this icon will plot, on a line graph, the number of times the case has been cited over the years. Hovering over the dots provided will tell you how many times it was cited in that year specifically, and clicking on the dot will provide you with a listing of clickable links to those cases from that year.

## *Signing Out*

Upon clicking our *Sign Out* link you will be logged out of the system and provided with a Session Summary. This is a listing of everything you did while logged in, complete with a date and time stamp, and client labels. Of course, the searches and documents are stored in your history as well!

## *Browsing Statutes In Casemaker*

Browsing statutes is another great way to research your issue. At times, you may not know the exact citation for the statute that is relevant to your issue. On other occasions, you may want to see the surrounding statutes as well. Instead of searching, we can browse the statutes.

Start by clicking on the jurisdiction you wish to view from the list of states on the homepage. Then click on Statutes. From there you can drill down in the Statute library to find what you need. Clicking on Titles, then on Subtitles, then Chapters and so on. There is a trail at the top of each page indicating what level of the hierarchy you are on. This can help you get your bearings in complicated statutes titles with many layers.